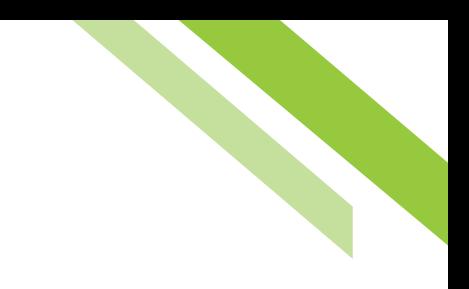

# Software Token Client User Guide *—* Mobile

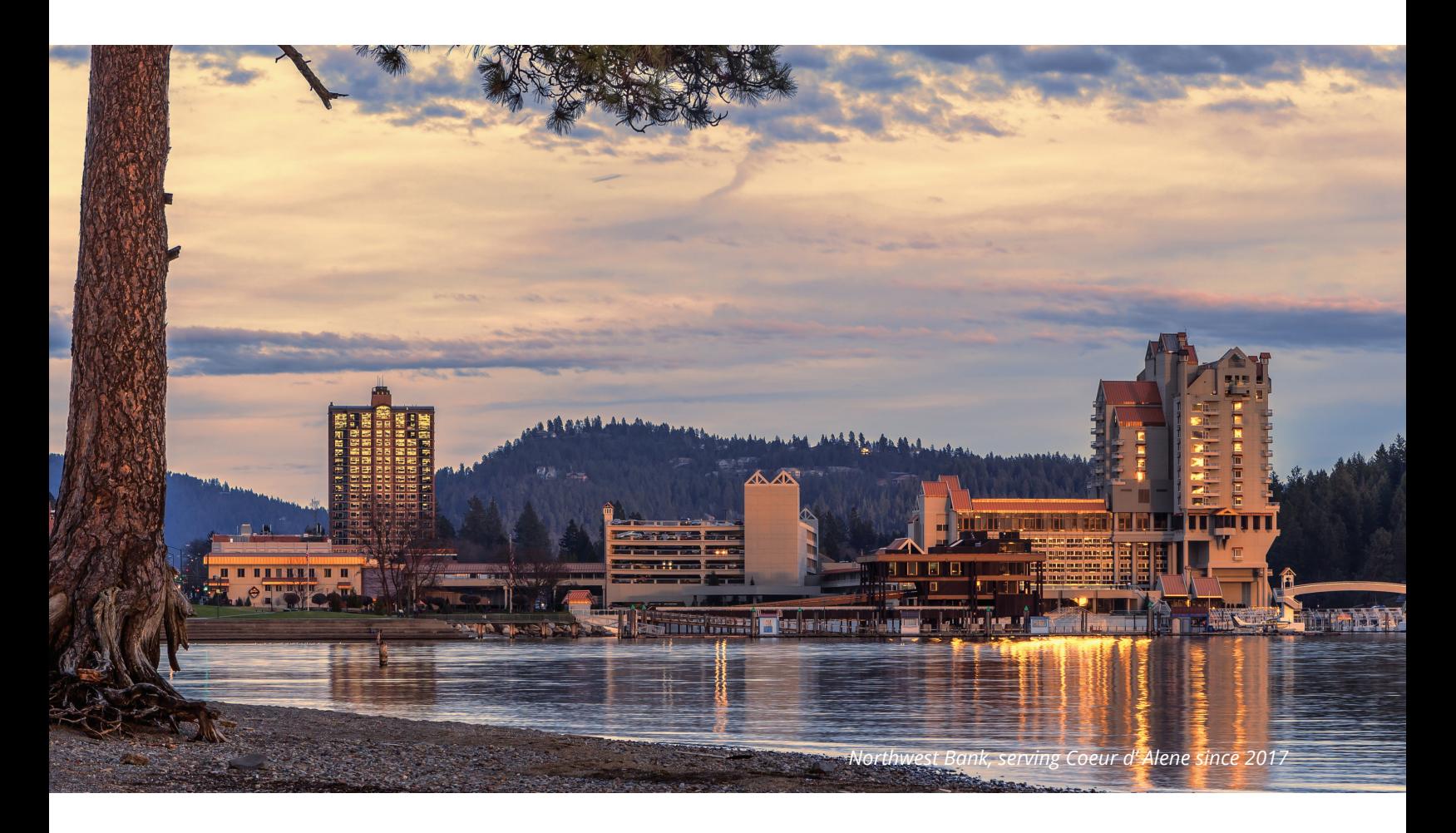

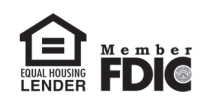

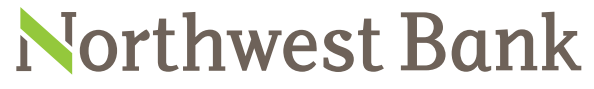

Experienced Bankers. Exceptional Service. Customized Solutions. **www.northwest-bank.com**

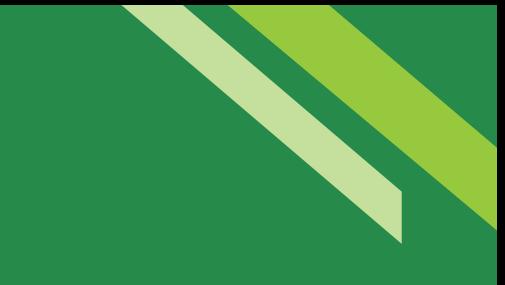

## Software Token Client User Guide *—* Mobile

### Table of Contents

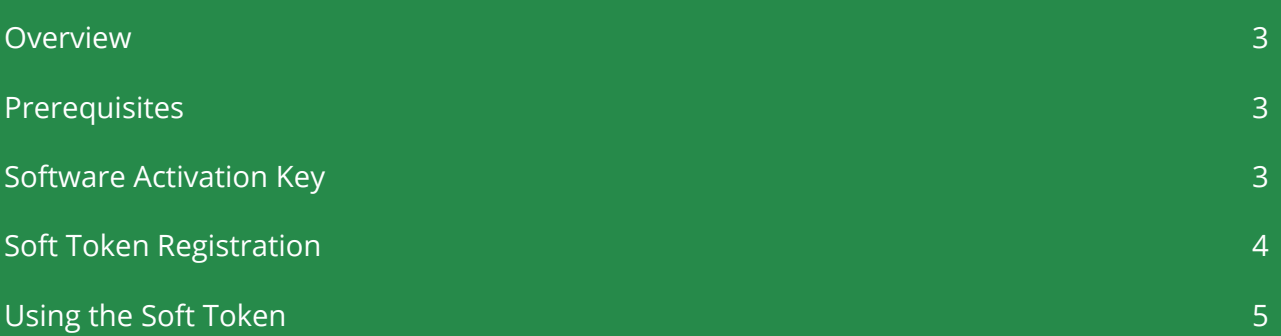

Northwest Bank

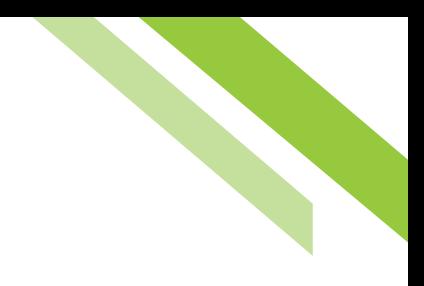

### Software Token Client (Soft Token) Mobile

#### **Overview**

The Commercial Online Banking **Software Token Client App (NB Token App)** provides streamlined access to the **Software Token Client (Soft Token) One-Time-Passcode (OTP)** authentication. The NB Token App is simply another channel to access OTPs for the purpose of creation and/or approval of ACH Payments and/or Wire Transfers. Passcodes generated via the NB Token App may be used in place of the desktop Soft Token.

#### **Prerequisites**

Clients must navigate to the application store of their mobile carrier to search for the NB Token App and download the application to their smartphone or tablet.

#### **Software Activation Key**

A **Software Activation Key (SAK)** is required to download Soft Token. This can be found under each individual user profile but only viewable by bank users and Company Administrators (Admins). To locate a user SAK, bank users and Admins can search for the desired user and select **Edit Profile** to be directed to the user's main profile page where the SAK is stored. Admins can locate their own SAK by selecting **My Settings, My Profile.** The SAK section details remaining uses and the expiration. The activation key is not case sensitive. If a SAK is expired, bank users and Admins can select the **Reset** button to generate a new key.

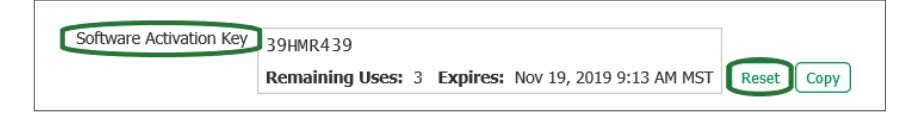

#### **Soft Token Registration**

The client will enter their SAK and tap the arrow button to continue. Next, create a **Personal Identification Number (PIN)**. The PIN must consist of 6-12 alphanumeric characters, at least one upper case and lower case letter, and a number. Enter and re-enter the PIN, and tap the arrow button to continue. Next, select how to receive the **Verification Code**. Based on the selection, the code will be delivered to the email address or mobile phone number stored in the user profile.

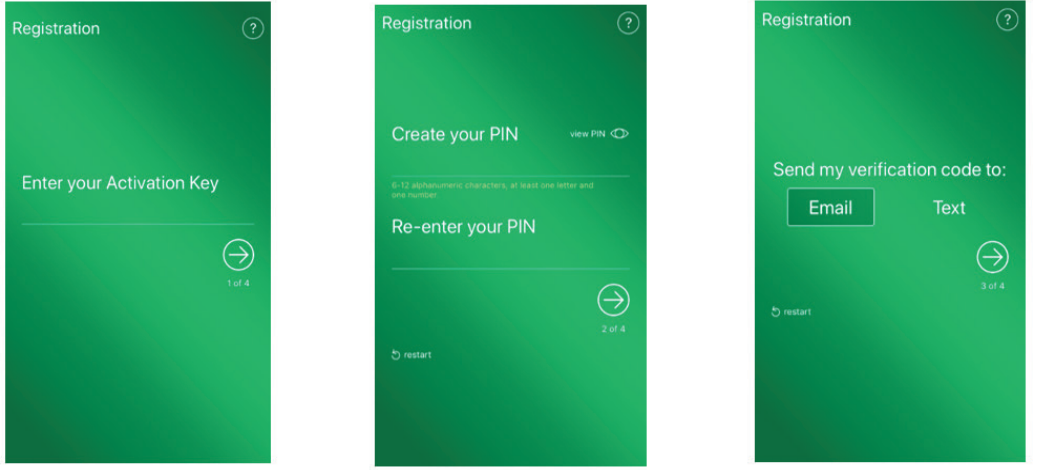

**Note:** If SMS enrollment has not been completed under the user profile, it will not be listed as a selectable option and the user must proceed with email.

Next, enter **Verification Code**. Once all steps have been successfully entered, a **Success**! message will be presented indicating the registration process was completed effectively.

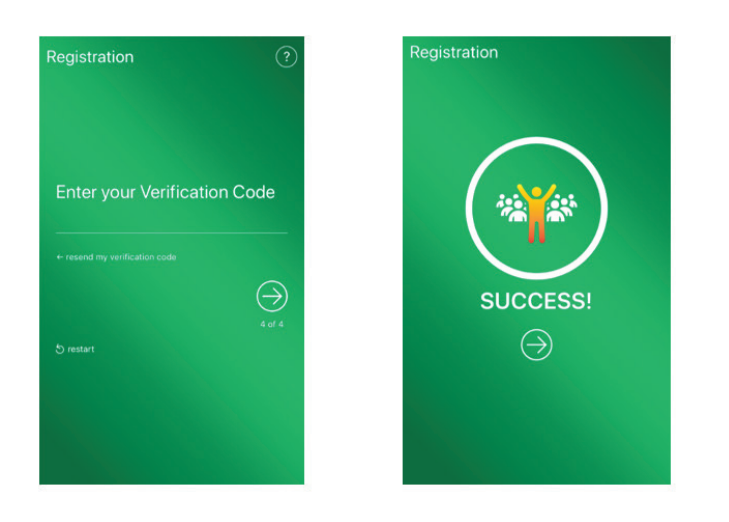

Northwest Bank

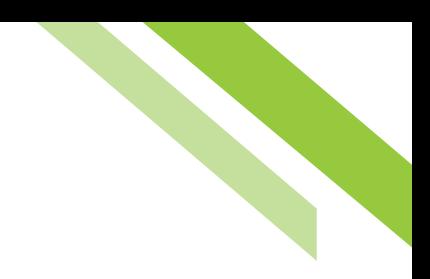

#### **Using the Soft Token**

Launch the NB Token App and enter the PIN created during the registration process. A passcode will display which can be used to authenticate a transaction. The passcode is valid for 60 seconds.

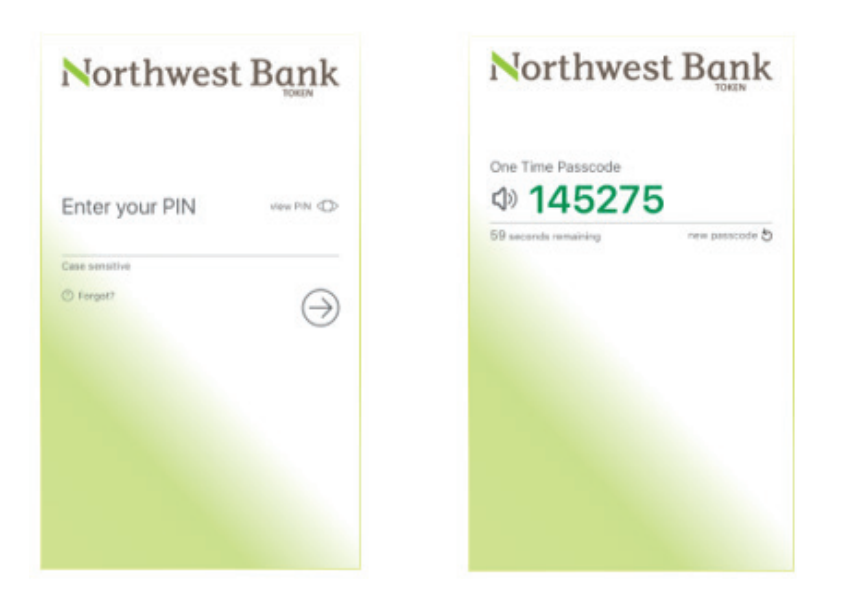